# **NEASC ACCREDITATION PORTAL Quick Reference for Completing Five-Year Progress Reports**

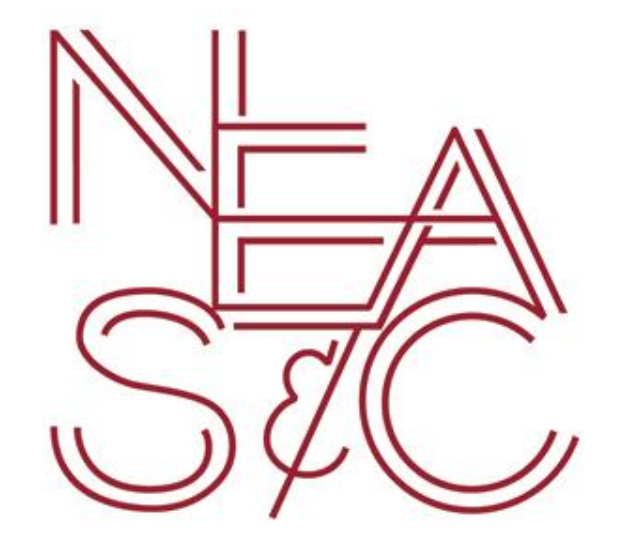

**accportal.org/cpss**

December 2017

#### **Portal Instruction for Head of School**

Five-Year Progress Report

To begin working on the Five-Year Progress Report, go to the following website:

**<https://www.accportal.org/cpss>**

Login using the credentials provided by the NEASC staff. If login information is needed, please contact Rachelle Marconnot at **rmarconnot@neasc.org** or 781-425-7732.

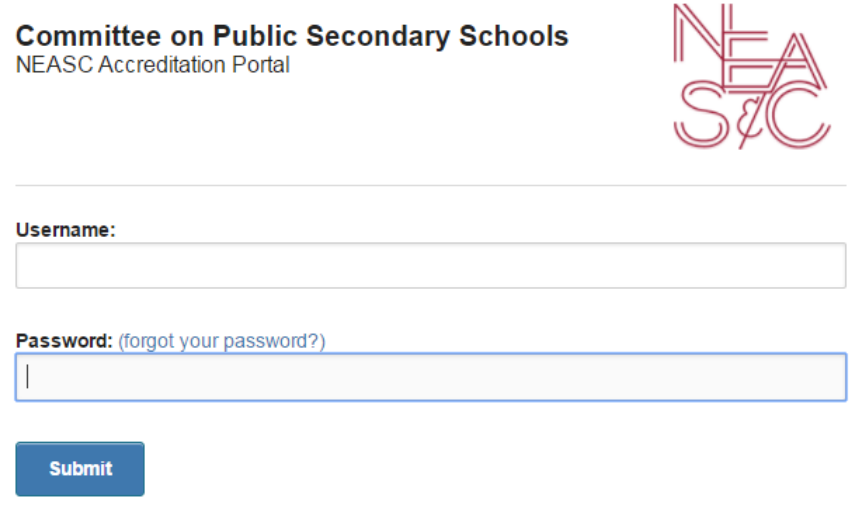

Upon logging in, this is the Dashboard screen: Your school's name will show up in the box

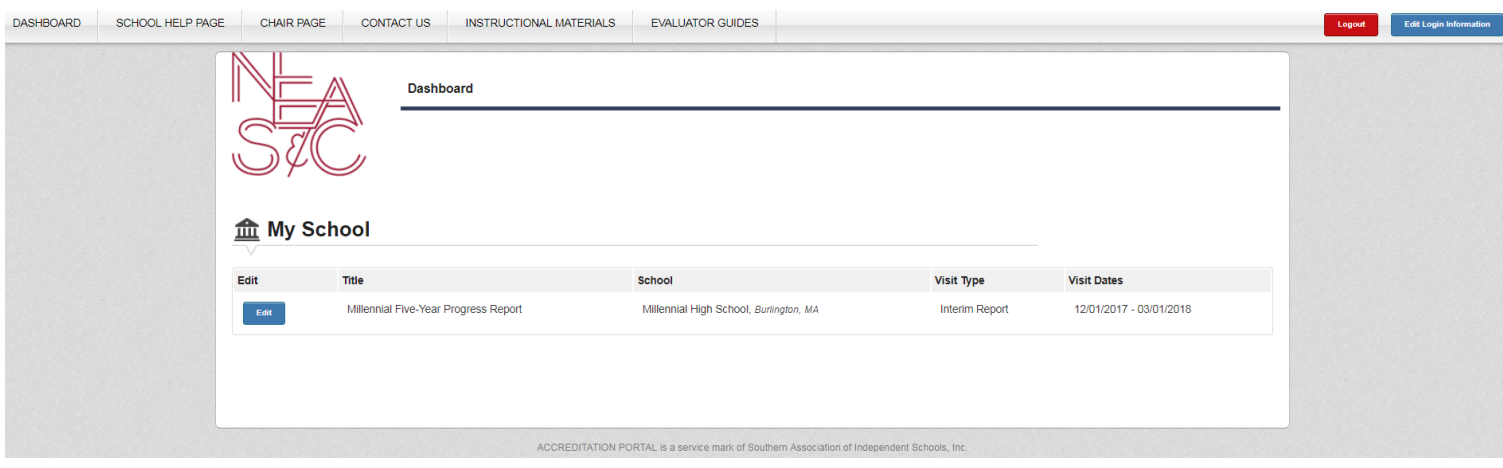

Click "Edit" to continue to the school's homepage:

### **血 My School**

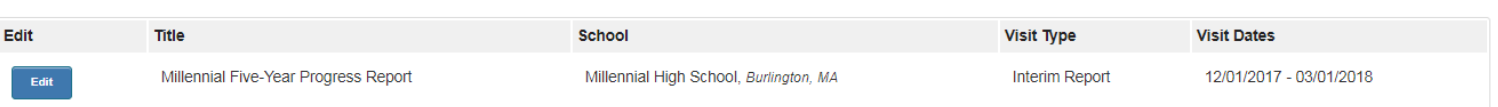

#### This is the school's homepage:

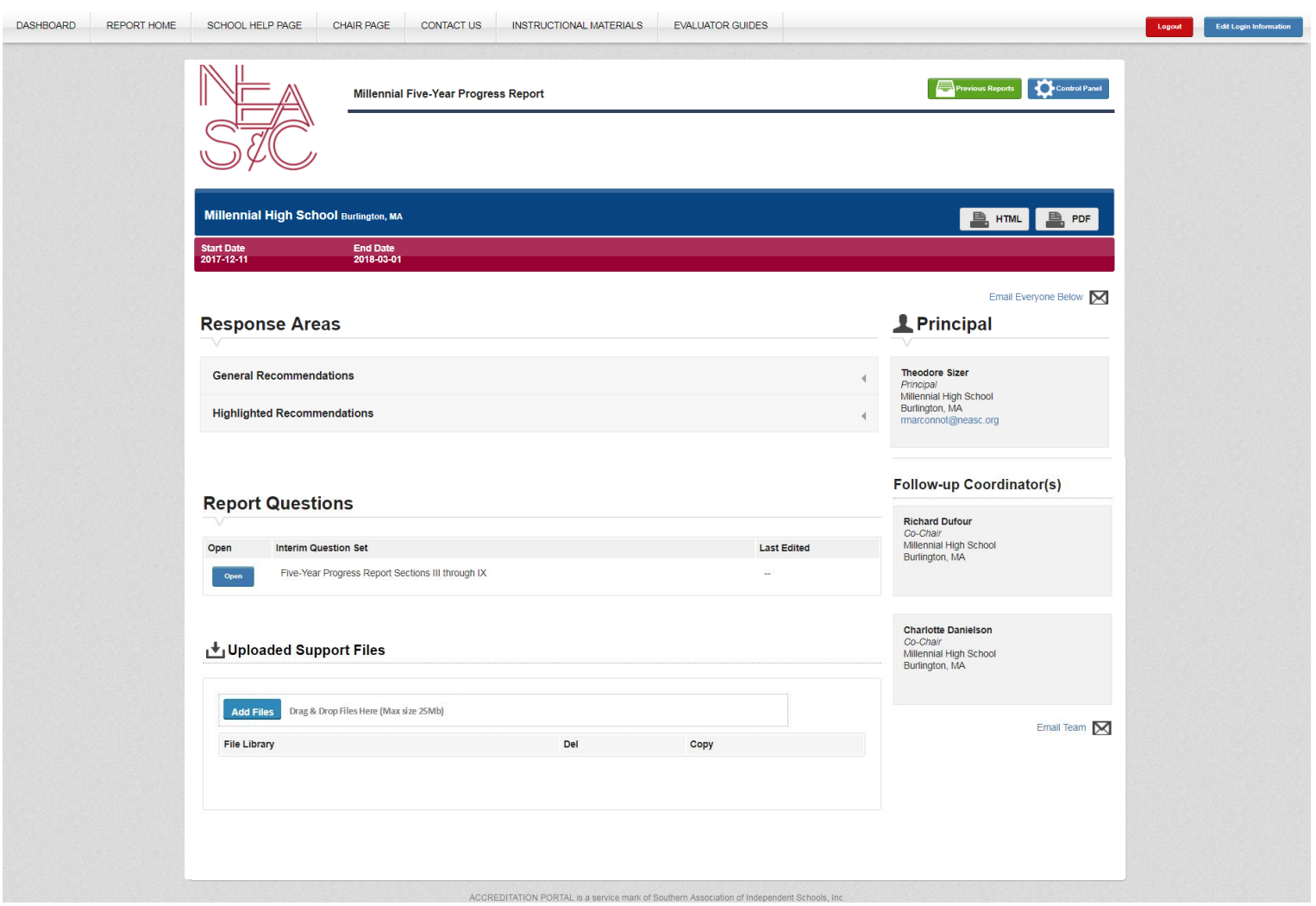

At the very top the toolbar provides the following options:

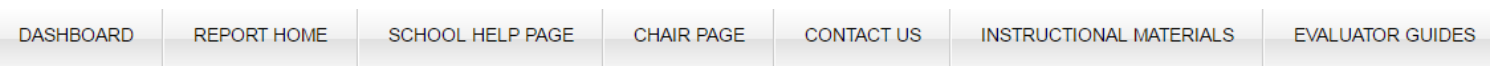

- **Dashboard:** Will bring the user back to the first page seen upon logging in
- **Report Home**: Will bring the user back to the school's homepage
- **School Help Page:** Will connect the user to the NEASC website
- **Chair Page:** For visiting team chairs only
- **Contact Us:** Will populate an email to a member of the NEASC staff
- **Instructional Materials:** Will connect the user to the Portal Instructional Guides located on the NEASC website
- **Evaluator Guides:** Will connect visiting team members to the standards review

In the upper right-hand corner, you will see two boxes:

- 1. Previous Reports
- 2. Control Panel

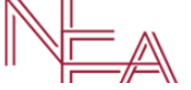

Millennial Two-Year Progress Report

Previous Reports will provide PDF copies of the most recent reports (if reports were not completed in the portal there will not be any reports listed)

**Previous Reports** Control Panel

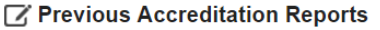

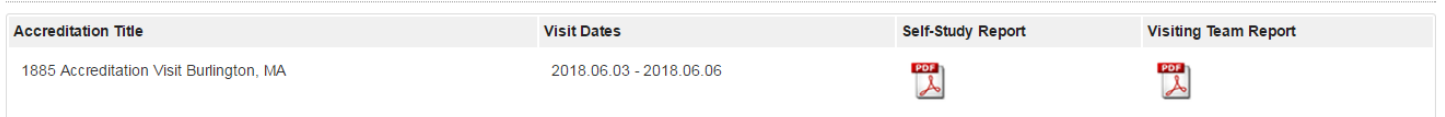

The Control Panel allows the head of school to add users to the portal

**Before continuing with the report, access to the portal will need to be given to the follow-up coordinators and any other administrator or faculty which you would like to have access to enter information into the portal**

To do this you will need to do the following:

- Click the "Control Panel" button to enter the Control Panel
- Click "Manage Access" to begin adding users

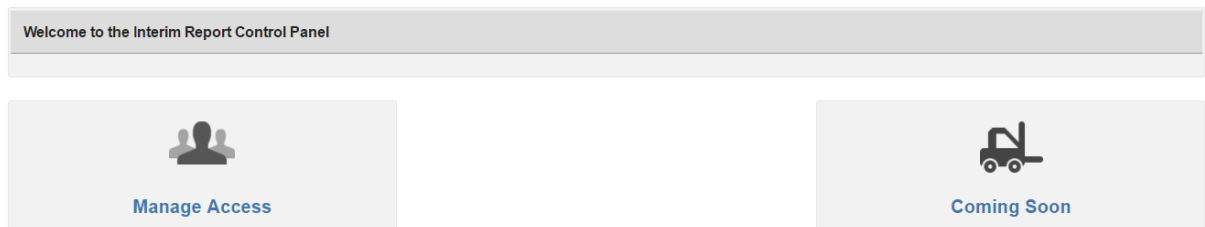

Here is a list of the school's faculty members who have previously been added to the portal

- In order to give users access to this specific report click "Grant Access"
- If someone is listed that is no longer a faculty member at the school click "Request Removal"
- If there is a faculty member who should have access but is not listed click "Add Personnel"

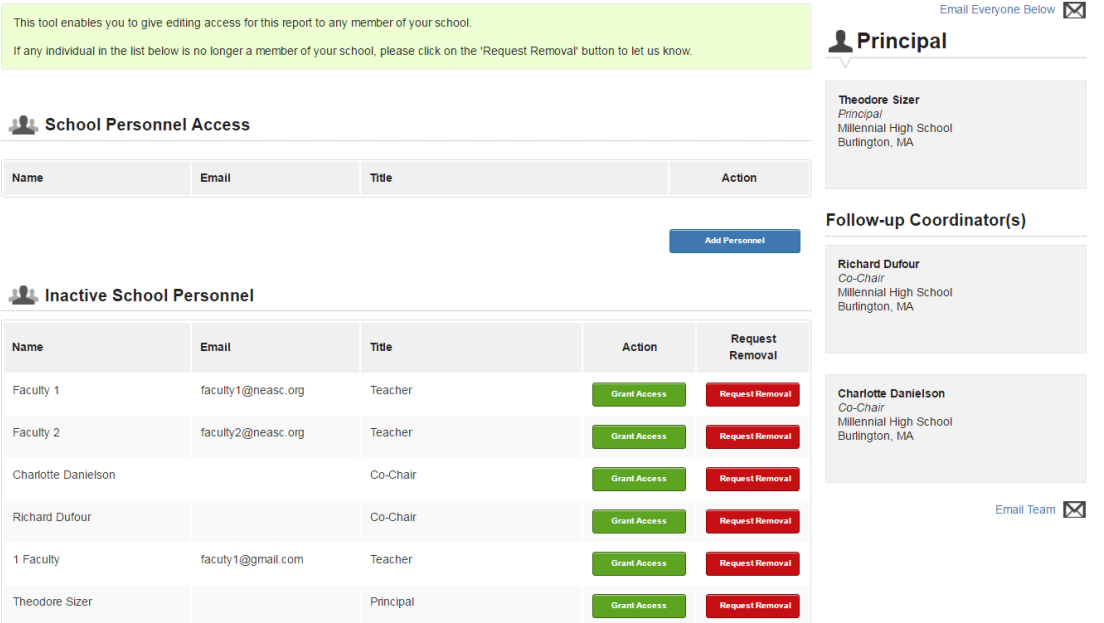

#### To add new personnel, fill out the form and click "Add Person"

#### **191 School Personnel Access**

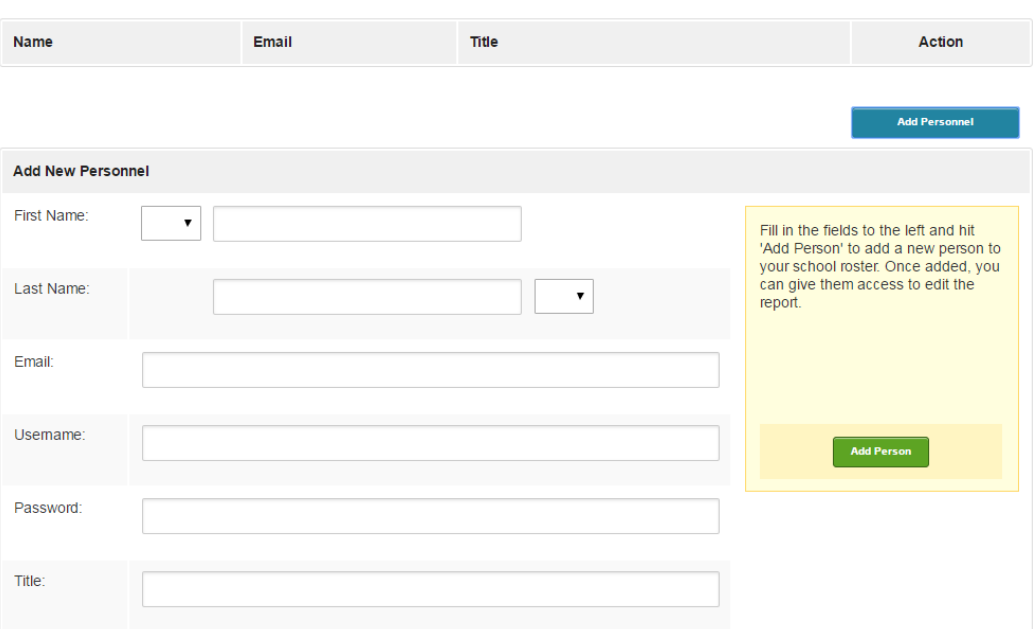

#### **Return to the "Report Home" page to begin working on the report**

**Instructions on how to write the report in the portal can be accessed through our website under "Ongoing Accreditation" or click the following link:** [https://cpss.neasc.org/ongoing-accreditation/5-year-progress](https://cpss.neasc.org/ongoing-accreditation/5-year-progress-report)[report](https://cpss.neasc.org/ongoing-accreditation/5-year-progress-report)

**Note:** it may be helpful to first gather the most recent NEASC correspondence (i.e. letters and reports) before working on the Five-Year Progress Report

Traditional Five-Year Progress Report Instructions and Sample are located on our website:

## **<https://cpss.neasc.org/ongoing-accreditation>**

At the top of the home page is the begin and end dates for the Five-Year Report

#### Along with the "Response Areas" and "Report Questions"

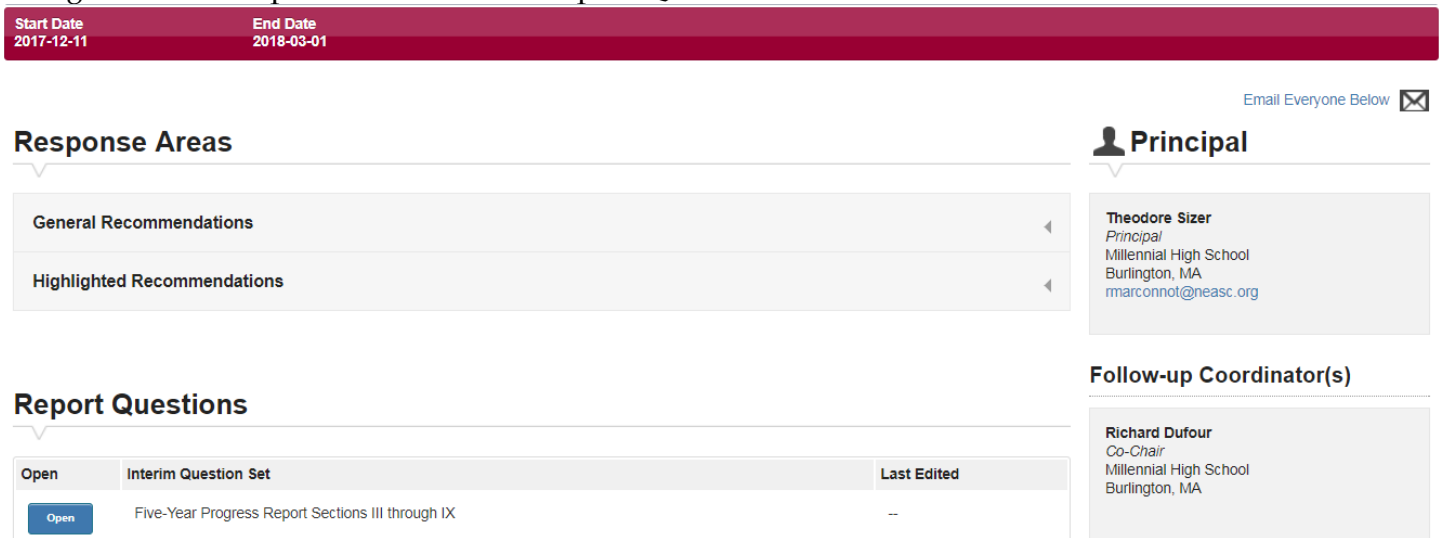

# **Response Areas**

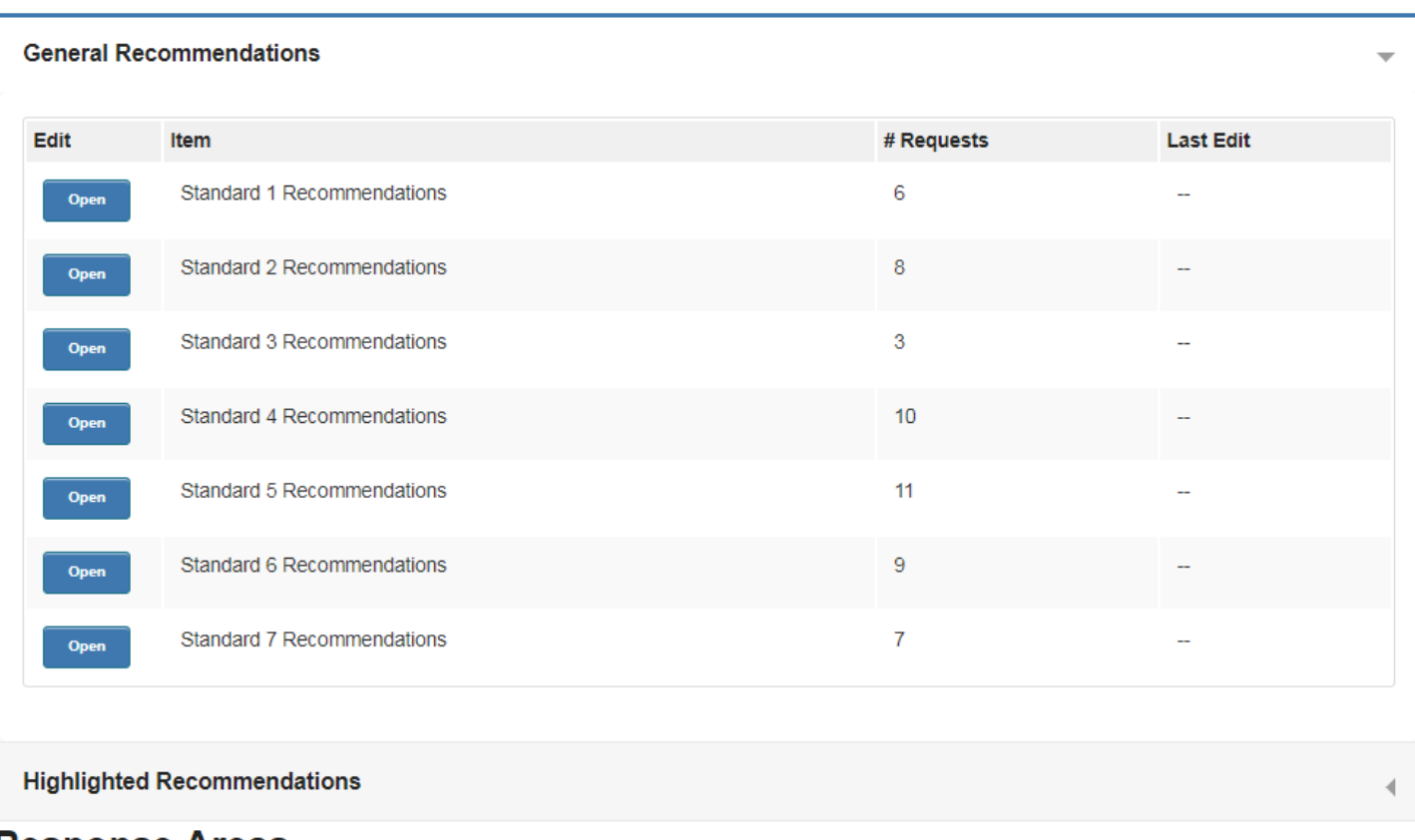

# **Response Areas**

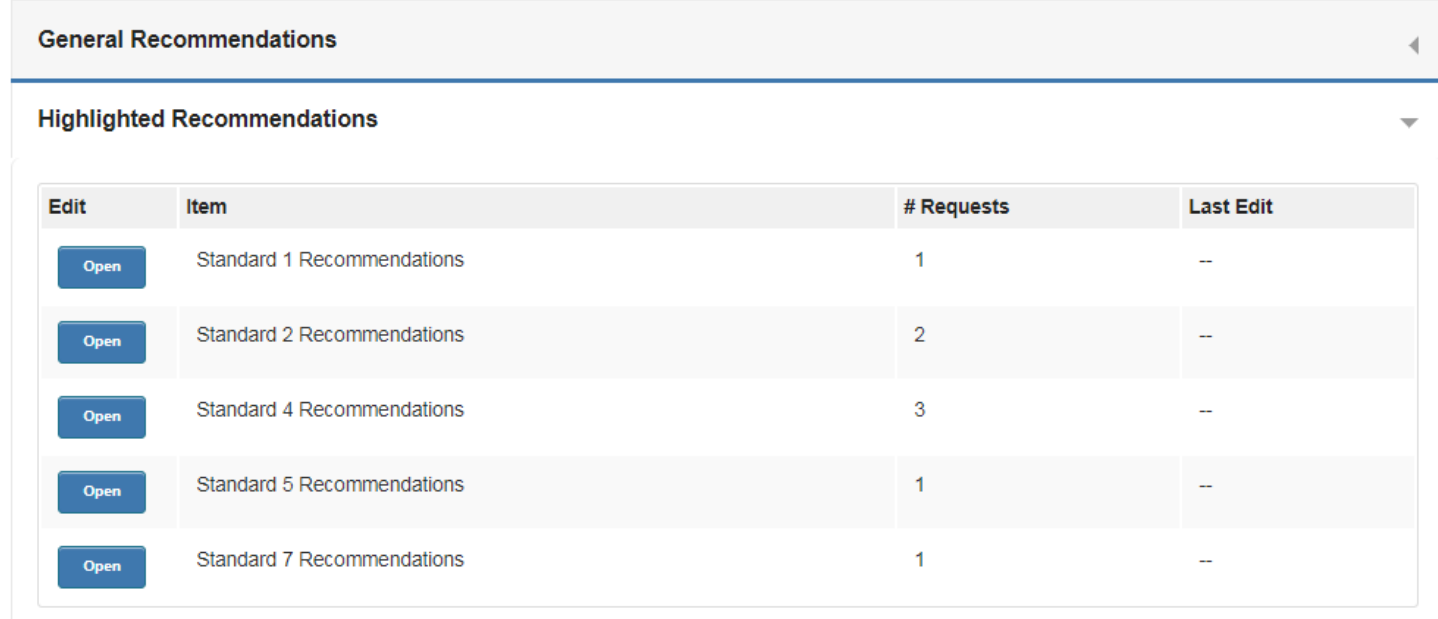

**Note:** to see a complete list of recommendations without having to open each one individually, open the **HTML** or **PDF** version of the report at the top of the homepage.

#### **How to Respond to each General and Highlighted Recommendation:**

- 1. Begin by clicking "Open"
- 2. Select a Response Status from the dropdown menu (right hand side above the text box)
- 3. Write a response in the dialogue box
- *4.* Click "Save All Responses"

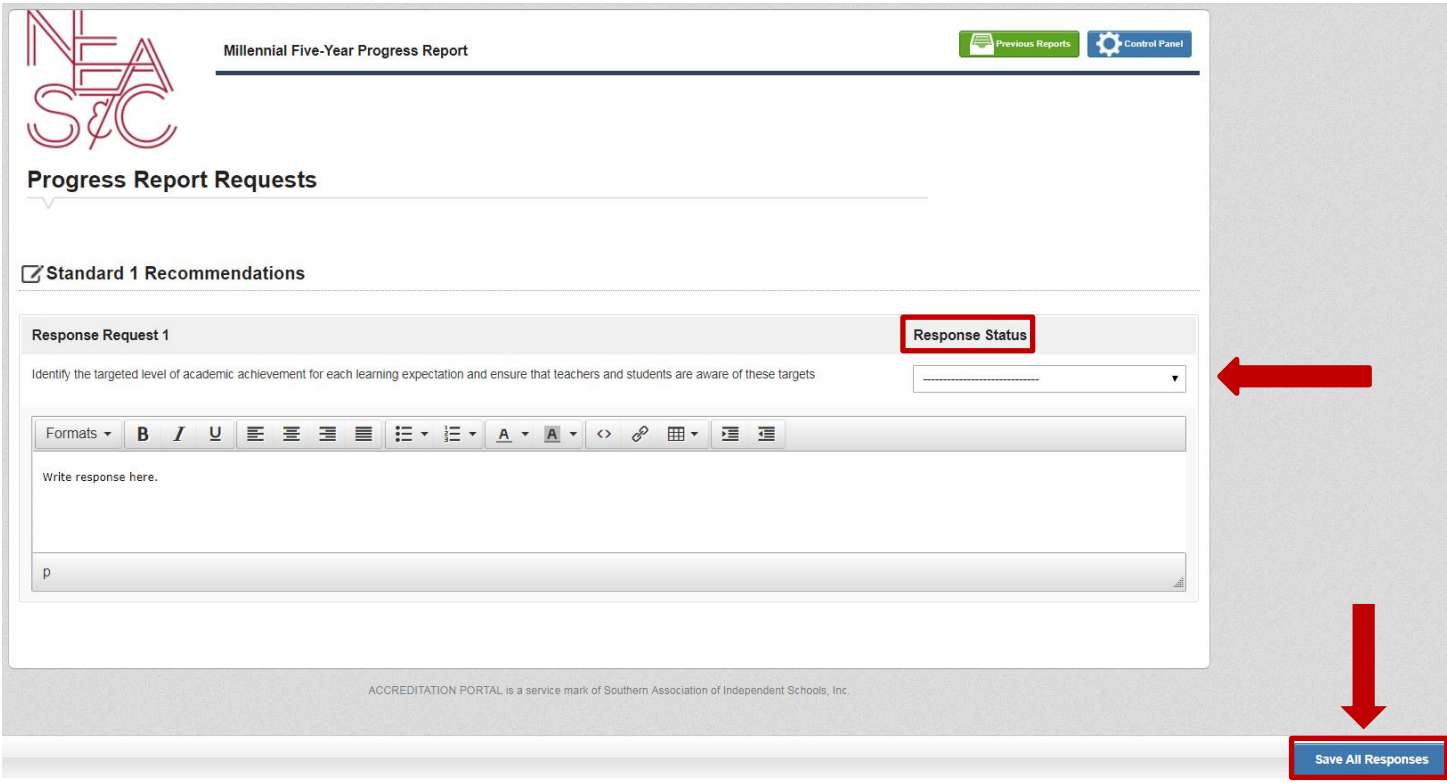

Once the response has been saved, this will appear at the top of the page:

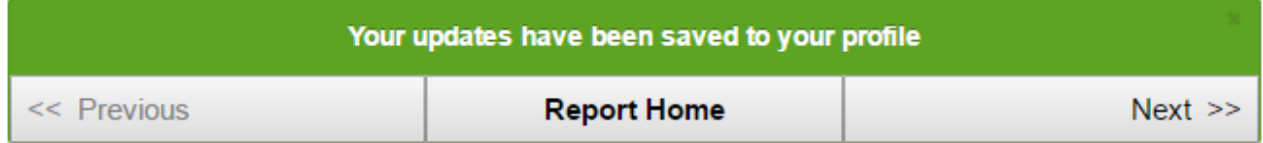

Click "Next" to respond to the next recommendation, or click "Report Home" to return to the homepage.

Once back on the homepage, the system will provide a time stamp for when the section was last edited.

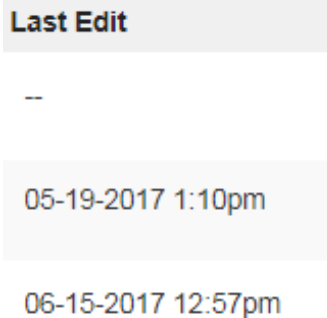

#### **How to respond to each report question**

1. Under the "Report Questions" click "Open" and respond to all the prompts

# **Report Questions**

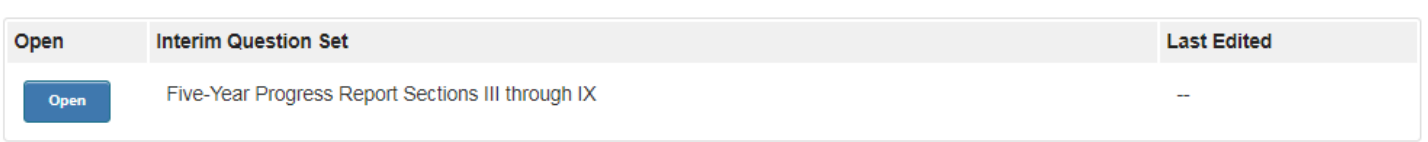

- 2. Write a response in the dialogue box
- 3. Upload any files that may be used as evidence by clicking "Add Files"

#### **M** Section IV

Section IV: Submit a copy of the school's current statement of core values, beliefs, and learning expectations (formerly mission and expectations for student learning), describe the process used to develop the core values and beliefs about learning

1 words

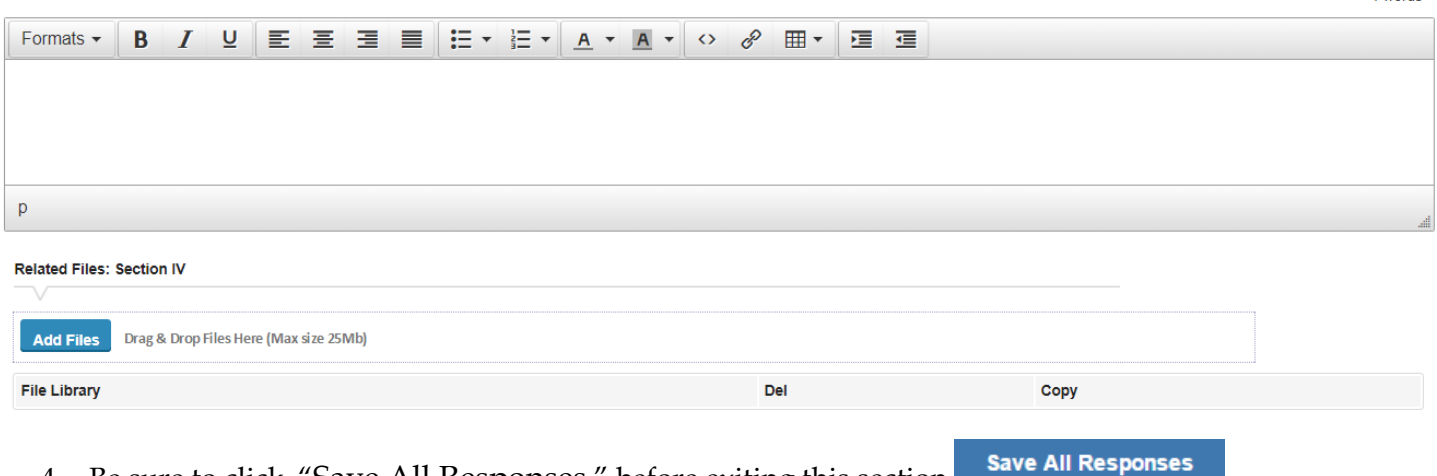

4. Be sure to click, "Save All Responses," before exiting this section

Once on the home page, scroll to the bottom. There is a section with the heading, "Upload Support Files." This is where any additional files for the progress report can be.

# Uploaded Support Files

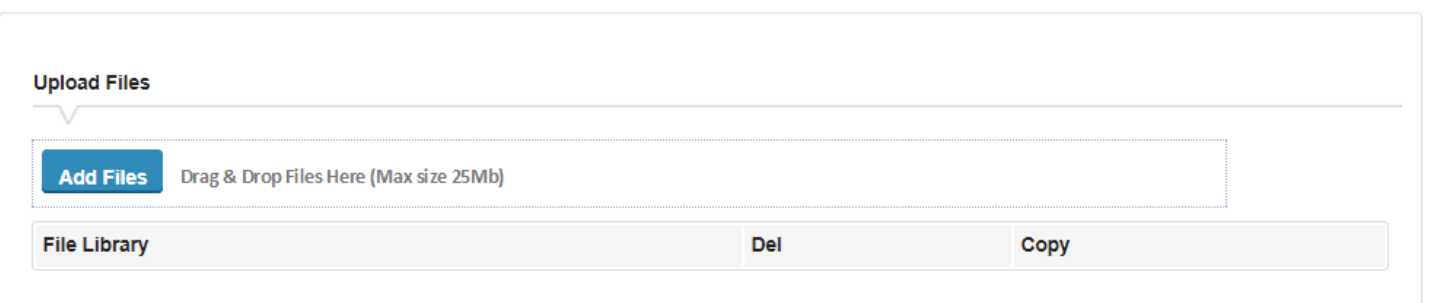

**Once the report is completed click the "Mark Report Complete" button at the top of the homepage. This will not appear until at least 75% of the report has been completed. However, you should make sure that all Sections I – IX of your report are completed before you click on this button.** 

*When you click the* **"***Mark Report Complete***"** *button you are submitting your report and you will not have access to the report after it is pressed.*